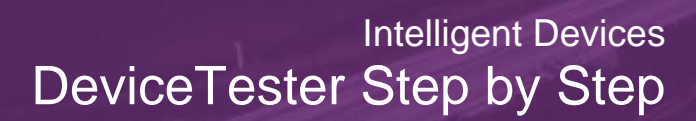

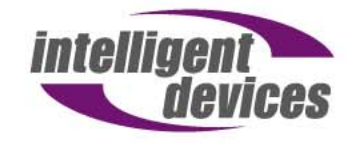

4411 Suwanee Dam Road, Suite 510 Suwanee, GA 30024 T: (770) 831-3370 support@intelligentdevicesinc.com Copyright 2011, Intelligent Devices, Inc. All Rights Reserved

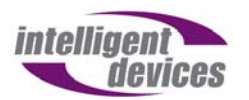

## **Table of Contents**

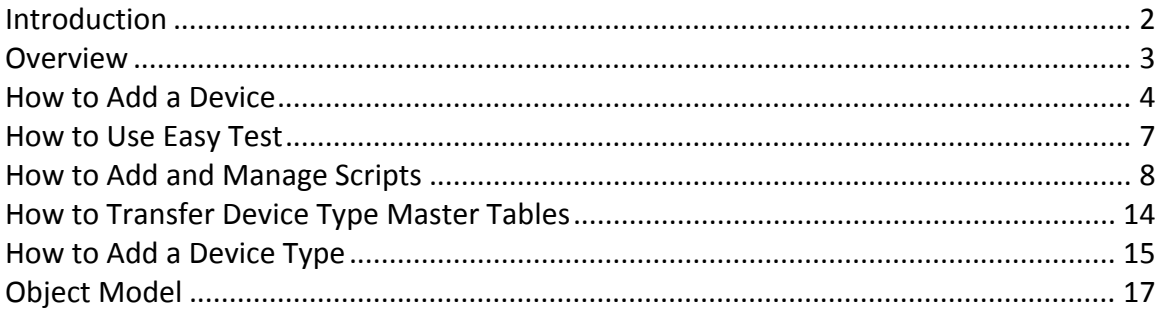

## **Introduction**

Device Tester for NTCIP (National Transportation Communications for ITS Protocol) is the easy and fast way to test your NTCIP central or field device. The software allows automatic configurable testing of devices that conform to the NTCIP suite of standards. Device Tester has an easy‐to‐use interface, a powerful object model and database structure, combined with NTCIP ActiveX control for communications, resulting in a product that is great for:

- Debugging new applications and products.
- Fault-finding during System Integration and Acceptance testing.
- Verifying product conformance.

Right out of the box, Device Tester comes with a set of device templates, all using the NTCIP standard. Device Tester can utilize a number of communication methods including Ethernet (both UDP and TCP are supported), dial up, and Direct Connect Multi‐ drop. Device Tester also ships with a standard list of scripts that are useful for testing a device's communications or for performing basic functions such as placing a message on a sign. For many customers, the standard devices and scripts are sufficient; however,

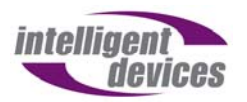

this guide will also explain in step‐by‐step detail how to configure and add devices and scripts to suit individual needs.

#### **Overview**

In Device Manager, there are three important categories to note: connections, which define how devices connect to Device Tester; Device Types, which define the particular NTCIP objects (parameters) supported by a type of device, and Devices, which contains information about the specific device and associates the device with a particular Device Type and Connection. See the diagram below for an example setup containing two signs and a traffic controller. Note that a device is linked to both a Device Type, which lists the OIDs available for the device, and a Connection, which gives the IP address or other relevant information. Many devices can be associated with a particular Device Type, but devices should link to connections on a one‐to‐one basis.

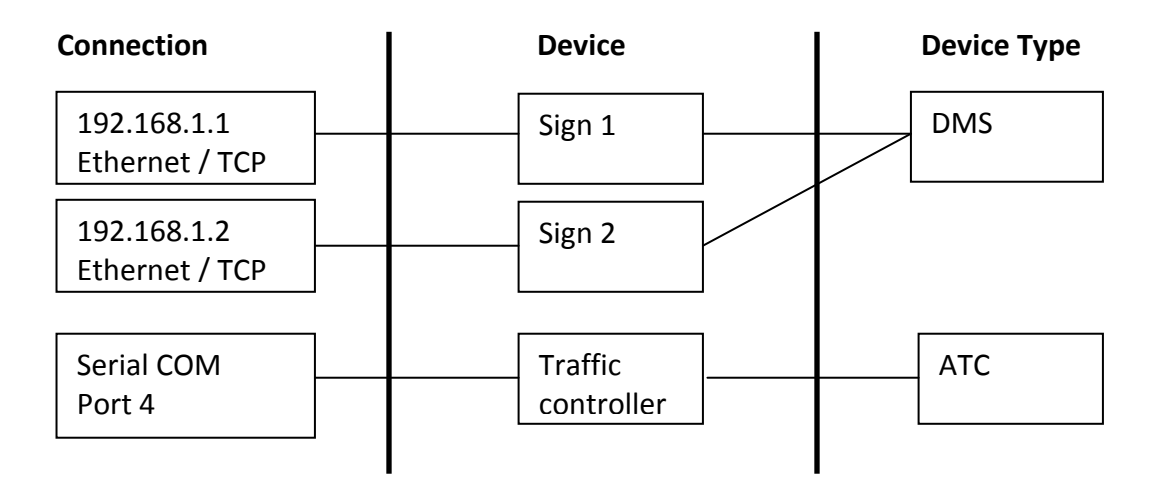

This guide will explain how to add and link all of these categories together to fit specific needs in a step‐by‐step format.

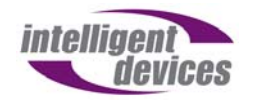

## **How to Add a Device**

To add a device to Device Tester, follow the steps below:

- 1. Open Device Tester.
- 2. The Home Screen will appear. The first step is to enter the connection

information. At the top menu bar, navigate to Devices and then choose

Connections.

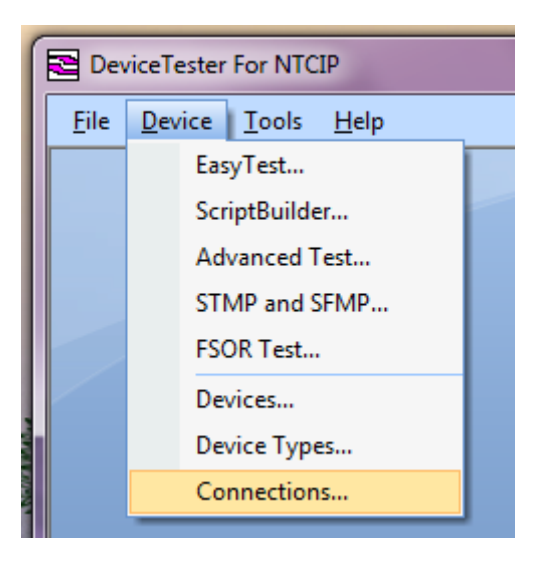

3. The Connections form will load, showing the first connection in the database.

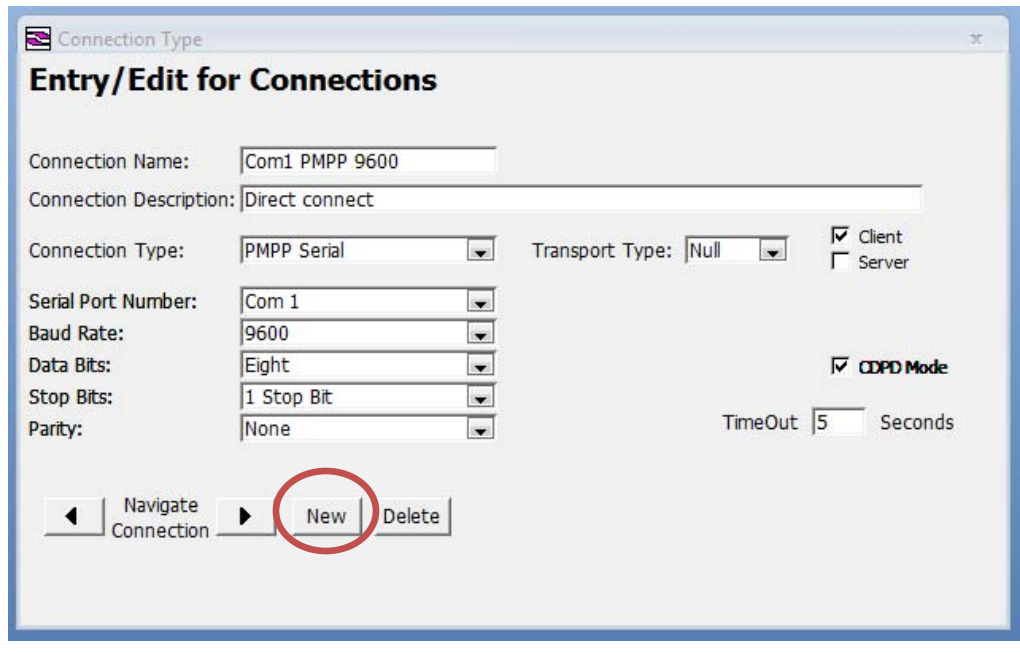

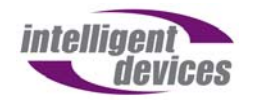

- 4. Press New.
- 5. Type in the information for the connection, giving it a name, a description, a

type, and any additional information that will be required. For the example

below, an ethernet connected sign is using UDP with an IP of 192.169.1.7 using

port 300. IDI devices typically use port 200 for TCP/IP and port 300 for UDP/IP.

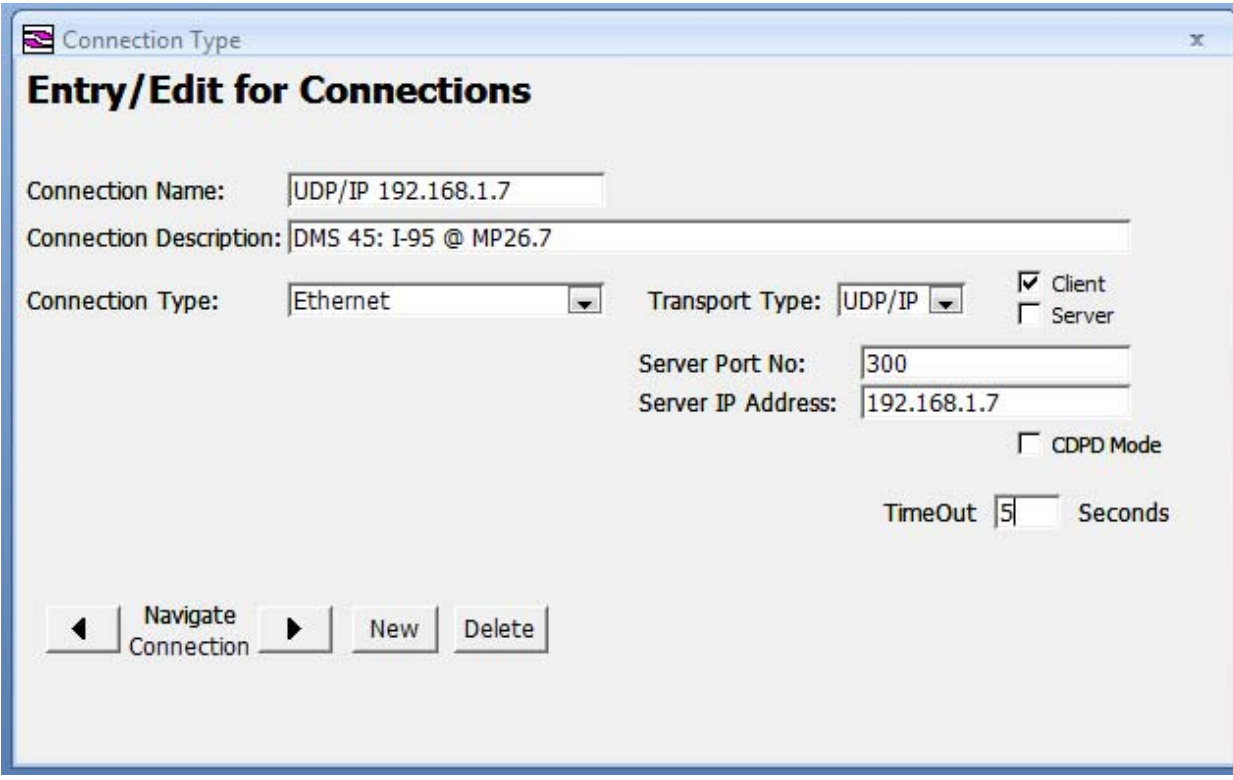

- 6. Once all the required information is entered, press the back arrow at the bottom left to return to the last entry to save.
- 7. The next step is to create a new device by selecting one existing Device Type and

Connection. From the menu, select Device > Devices.

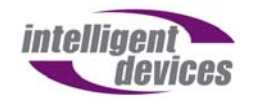

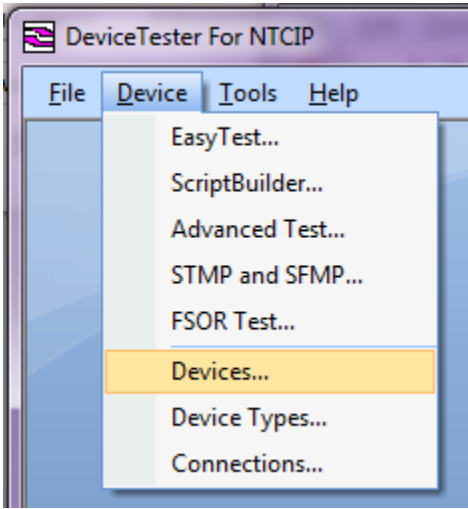

8. The Device form will load, allowing access to create, edit, and delete devices.

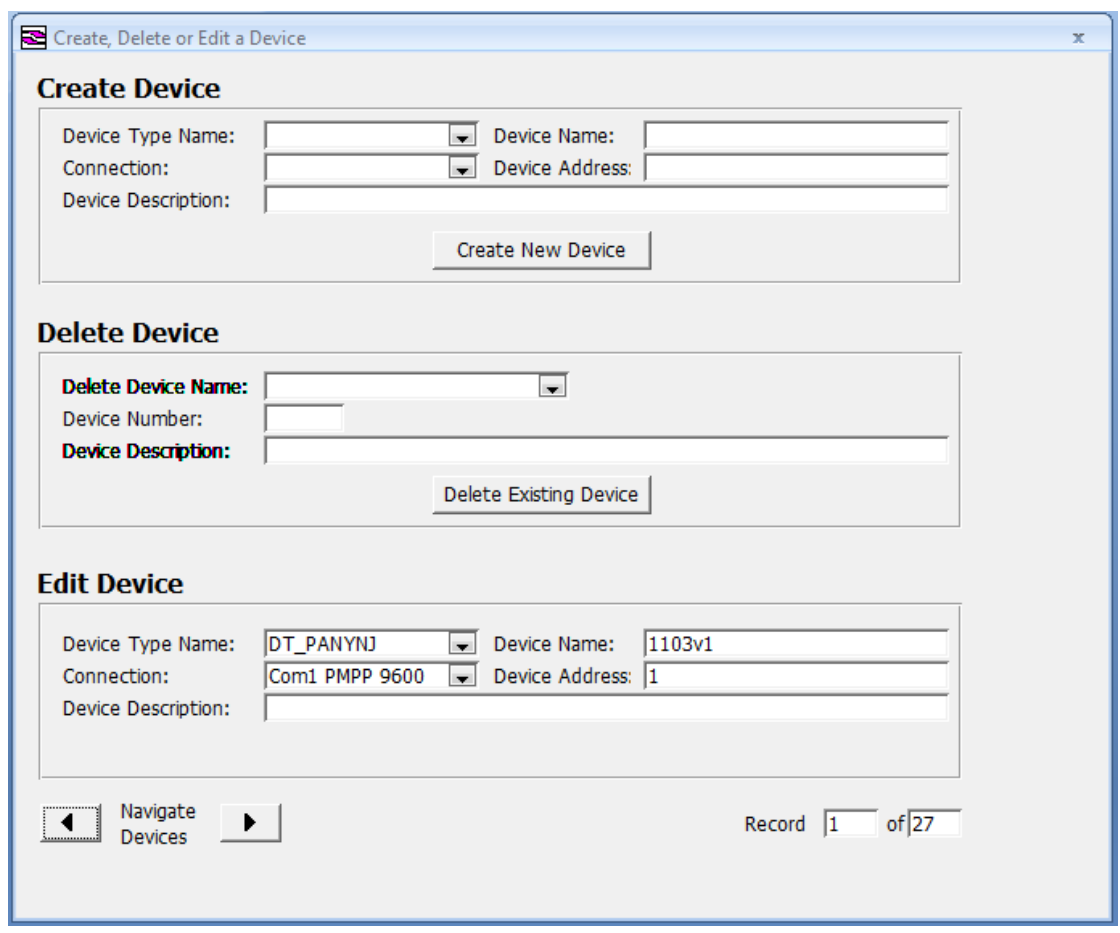

9. Use the top of the form to create the new device. Use the drop down menu to

select a Device Type, and use the Connection drop down to select the

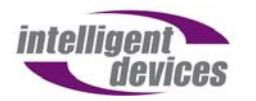

connection created in the previous steps. Enter a name and description. Note

that for TCP/IP and UDP/IP connections, Device Address should be set to 0. For

PMPP connections, Device Address should be set to the PMPP address.

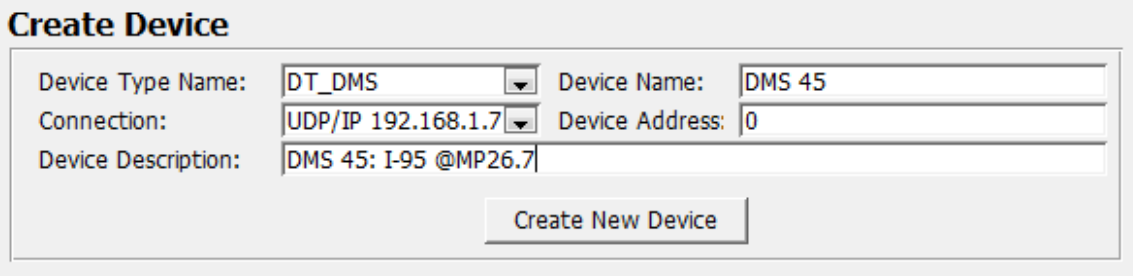

- 10. Press Create New Device.
- 11. Congratulations, the sign has now been entered into Device Tester and is ready

to use.

## **How to Use Easy Test**

Once a device is configured poperly, several things can be done using the device. To Get

(read) and Set (write) individual NTCIP objects, use Easy Test.

- 1. Select a device to test using the drop down menu. This will pull up a list of objects.
- 2. Double click the object to select it. Details about the object will appear in the window to the right.
- 3. To Get (read the value from) an object, click the "Get From Device" button. The value will appear in the "Value" box. If the information is in text form, it may appear in a box above the "Value" box. The format of the value can be changed by clicking one of the radio buttons to the right: "ASCII/DEC;" "Hex;" or "Bit."

Device Tester Step by Step Intelligent Devices, Inc

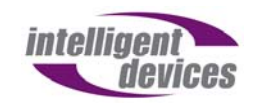

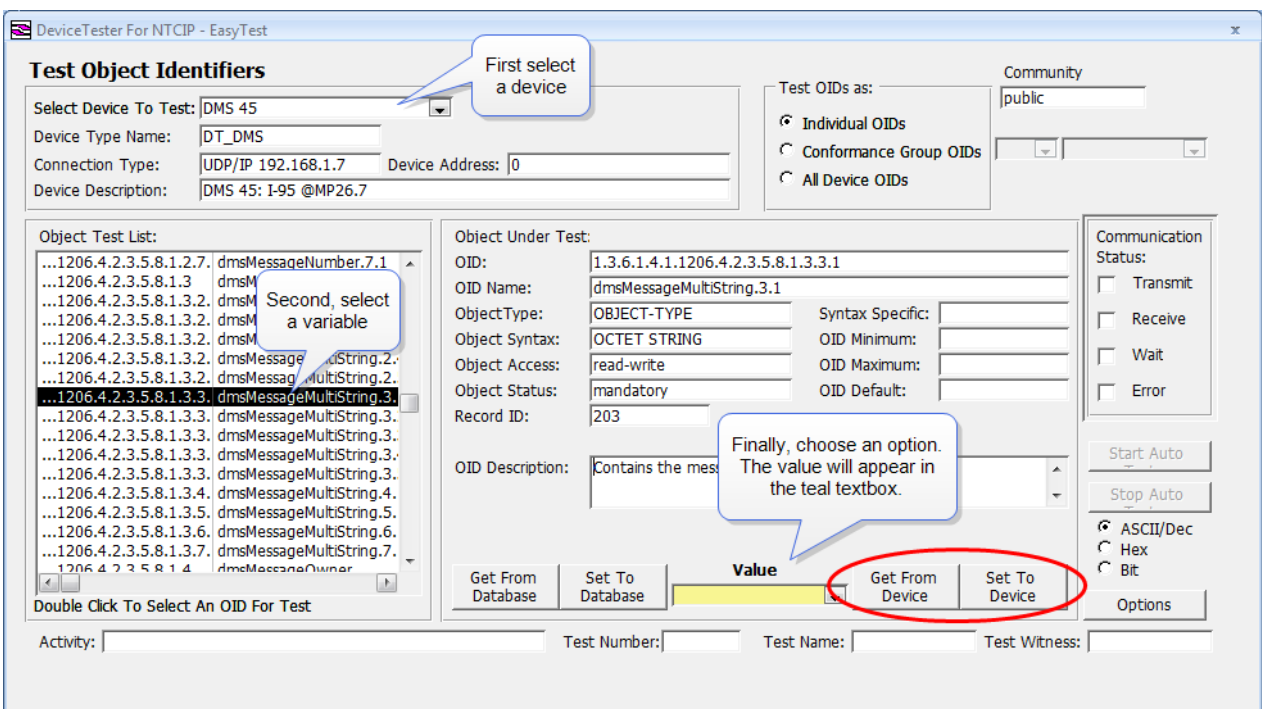

To Set (write a value to) an object, enter the value in the Value box, then click on the Set

to Device box.

## **How to Add and Manage Scripts**

Scripts are series of commands or tests to be run on a device, one by one. Scripts can

GET or SET variables as defined by their Object ID.

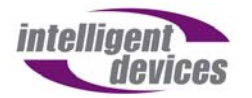

1. To run scripts, select ScriptBuilder from the Main Menu.

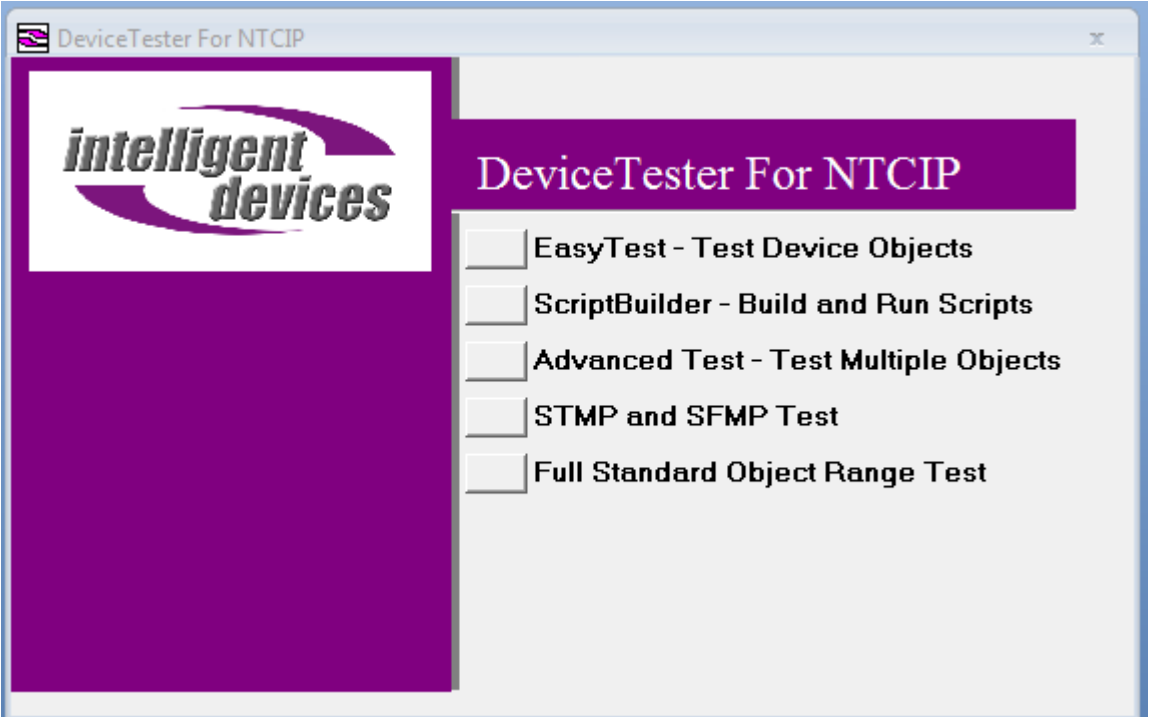

2. The form will load, as shown below.

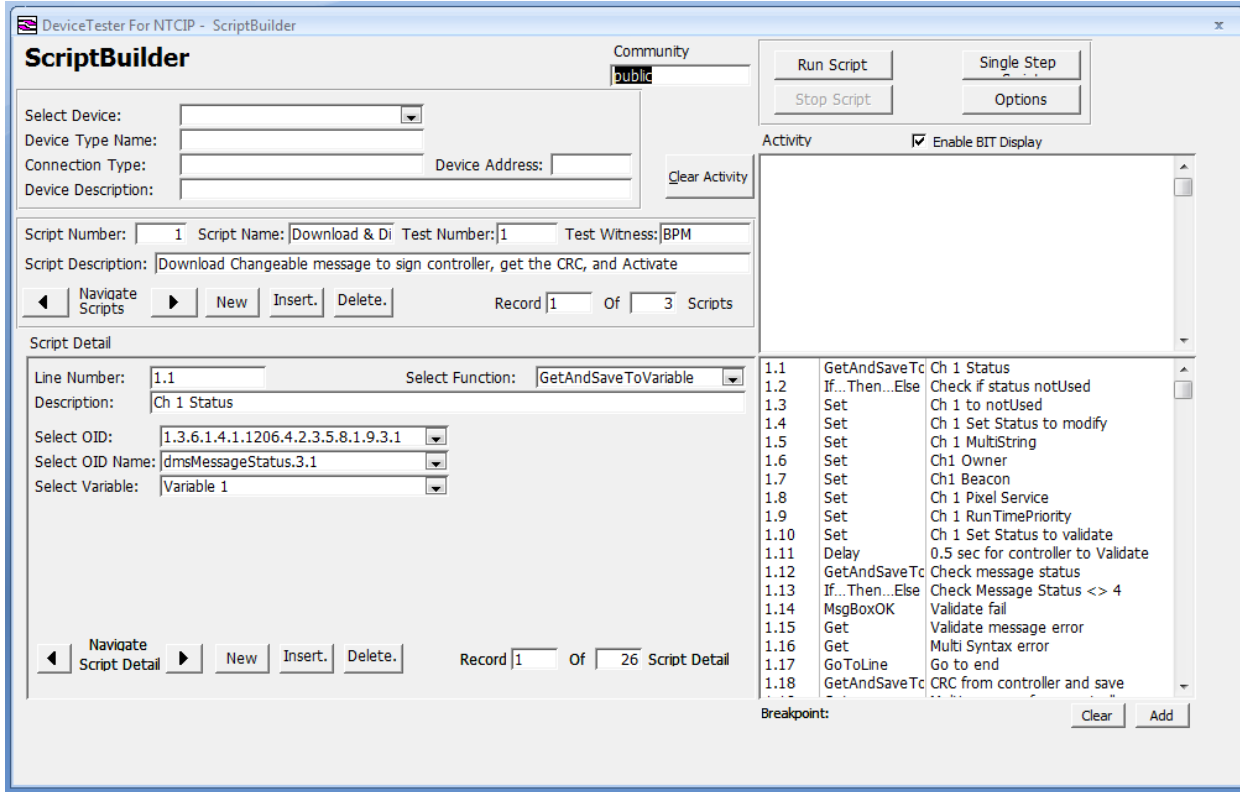

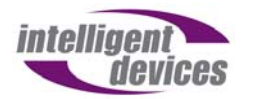

3. First, select the device you wish the script to run on using the Select Device drop

down. The information at the top of the form will automatically fill in.

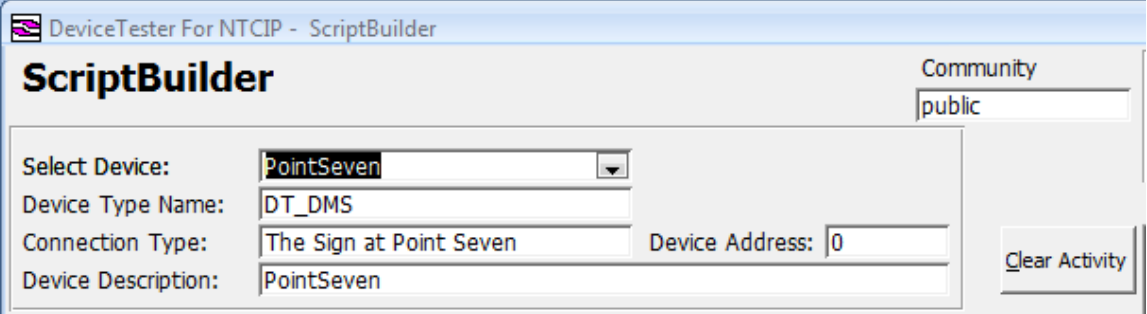

4. Now, select the script desired. Use the Navigate Scripts arrows to choose a script

from amoung the ones loaded. The description will display what the script does.

The bottom right window shows the list of steps to be performed when the

script is run. If everything seems satisfactory, press Run Script.

5. The script will run, displaying the steps one by one in the Activity window.

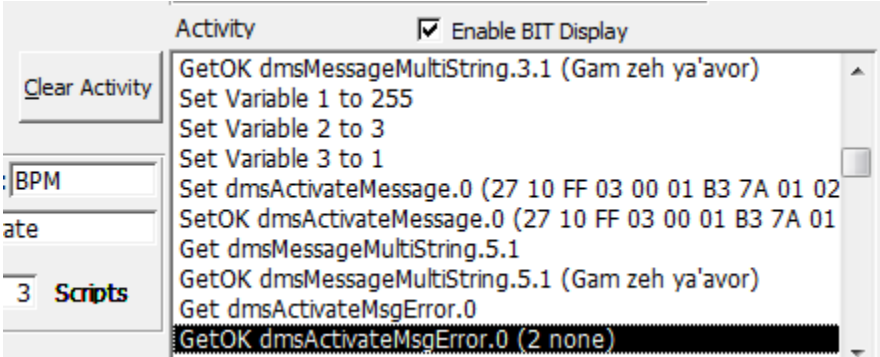

To go back and edit a script, choose one of the lines from the bottom right window. Click on that line to bring it up in the window, and edit that value that requires a change. For example:

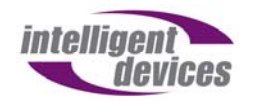

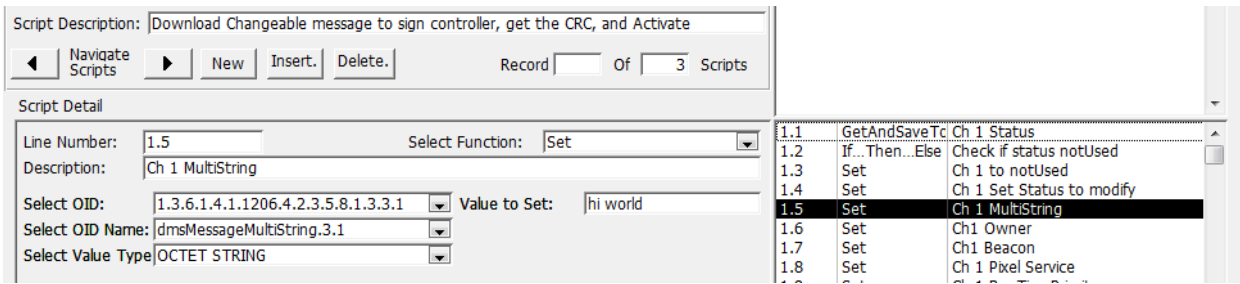

To change the message the script sends to the sign, click on line 1.5 Set MultiString, and

change the "Value to Set:" to the message required. In the above example, the message

displayed on the sign will now show "hi world."

Note that the line number is not configurable.

To create a new script, follow the steps below.

1. Open ScriptBuilder. Press New.

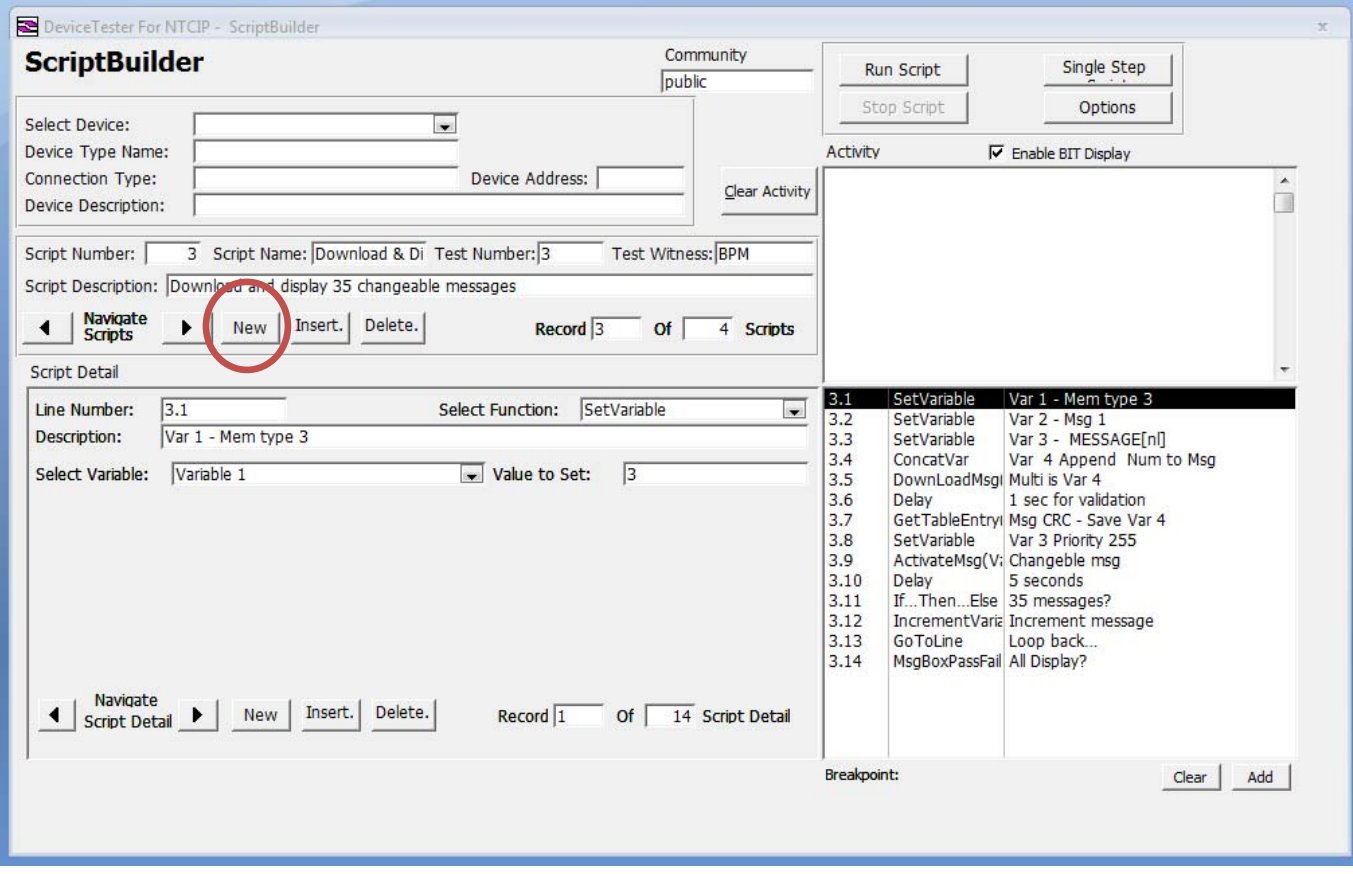

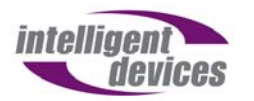

- 2. The script number will be automatically generated, but the description should be entered at this point. A test number (optional field that is a reference number) and a test witness (optional field for tests witnessed by a third party) can be entered as well.
- 3. Now, the Script Detail field should filled in. The Line Number will be

automatically generated, but the function should be selected using the drop down menu. Choose an object using either the object number the name with the drop down menu. Then select the value the OID should be set to. See the example below for setting a message to "test."

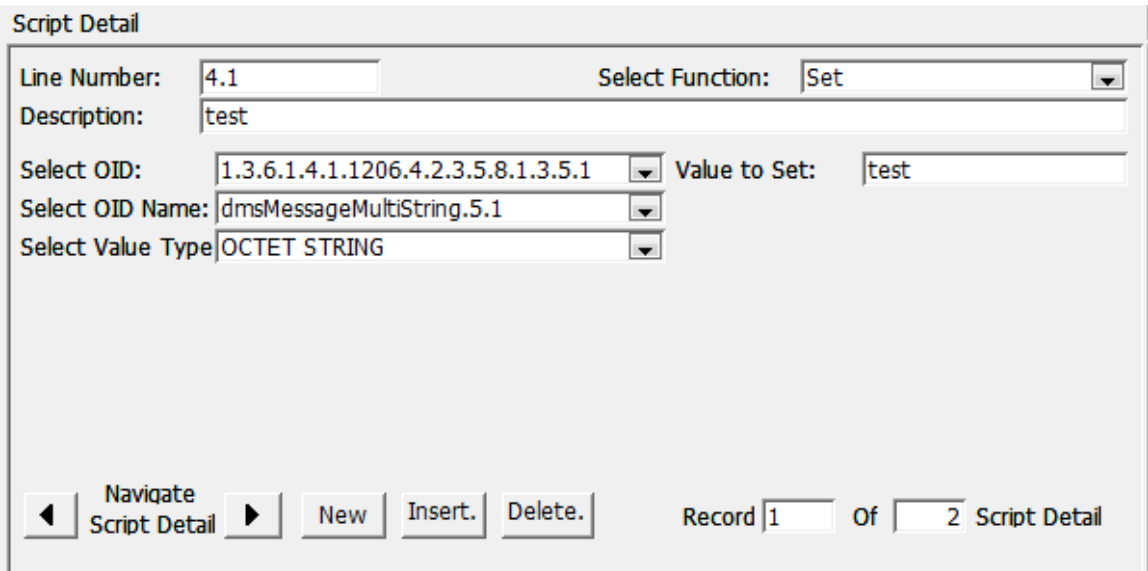

The available functions are listed below.

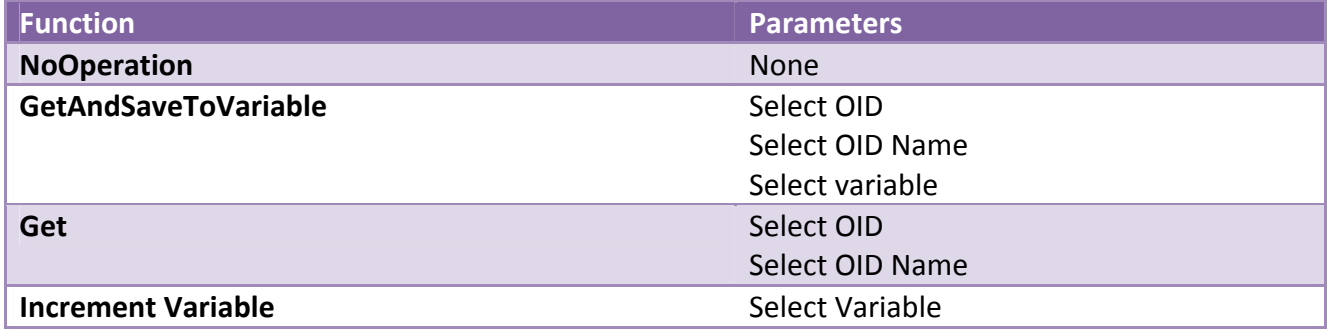

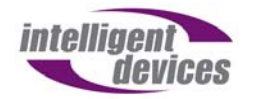

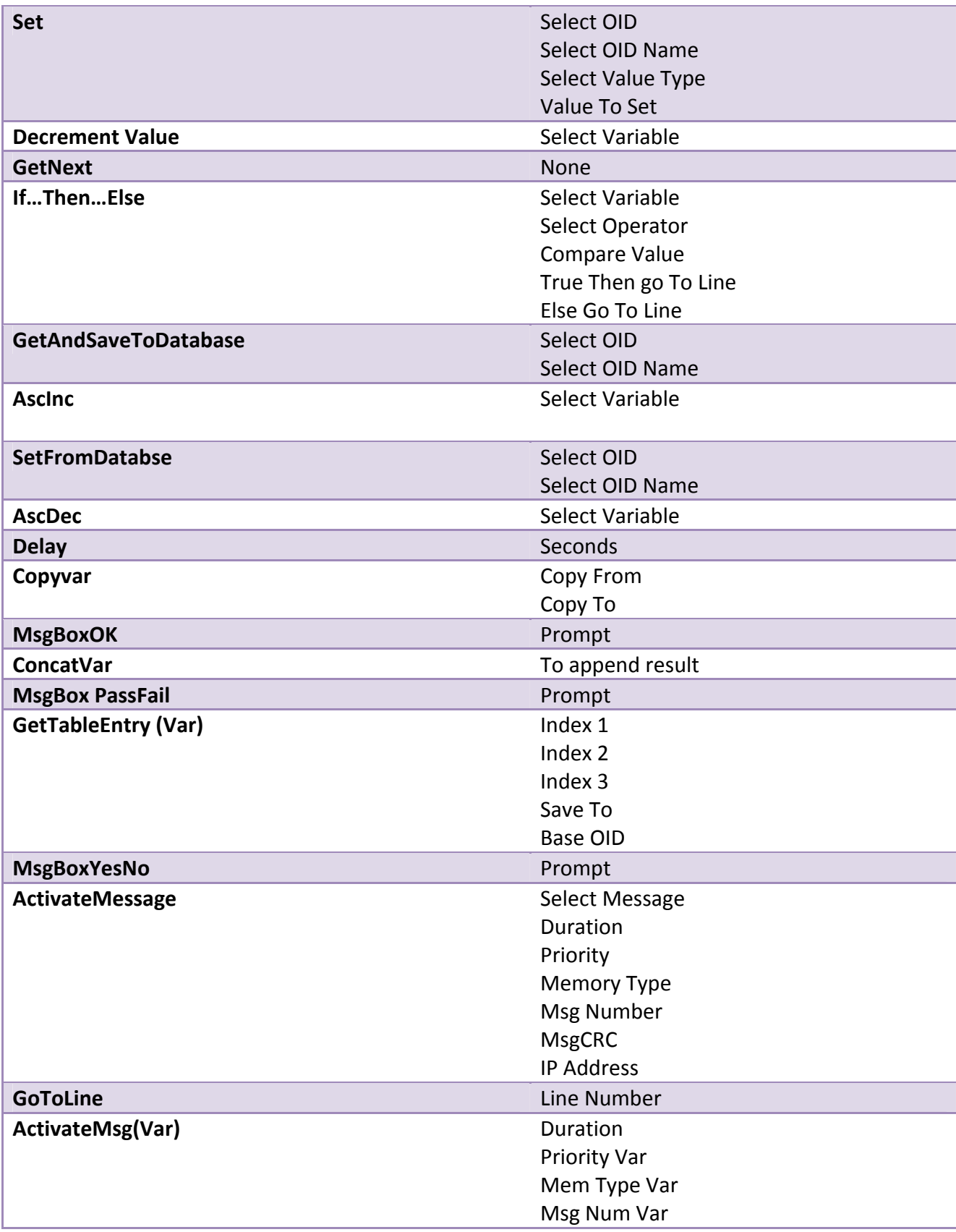

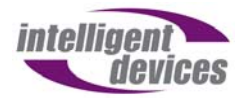

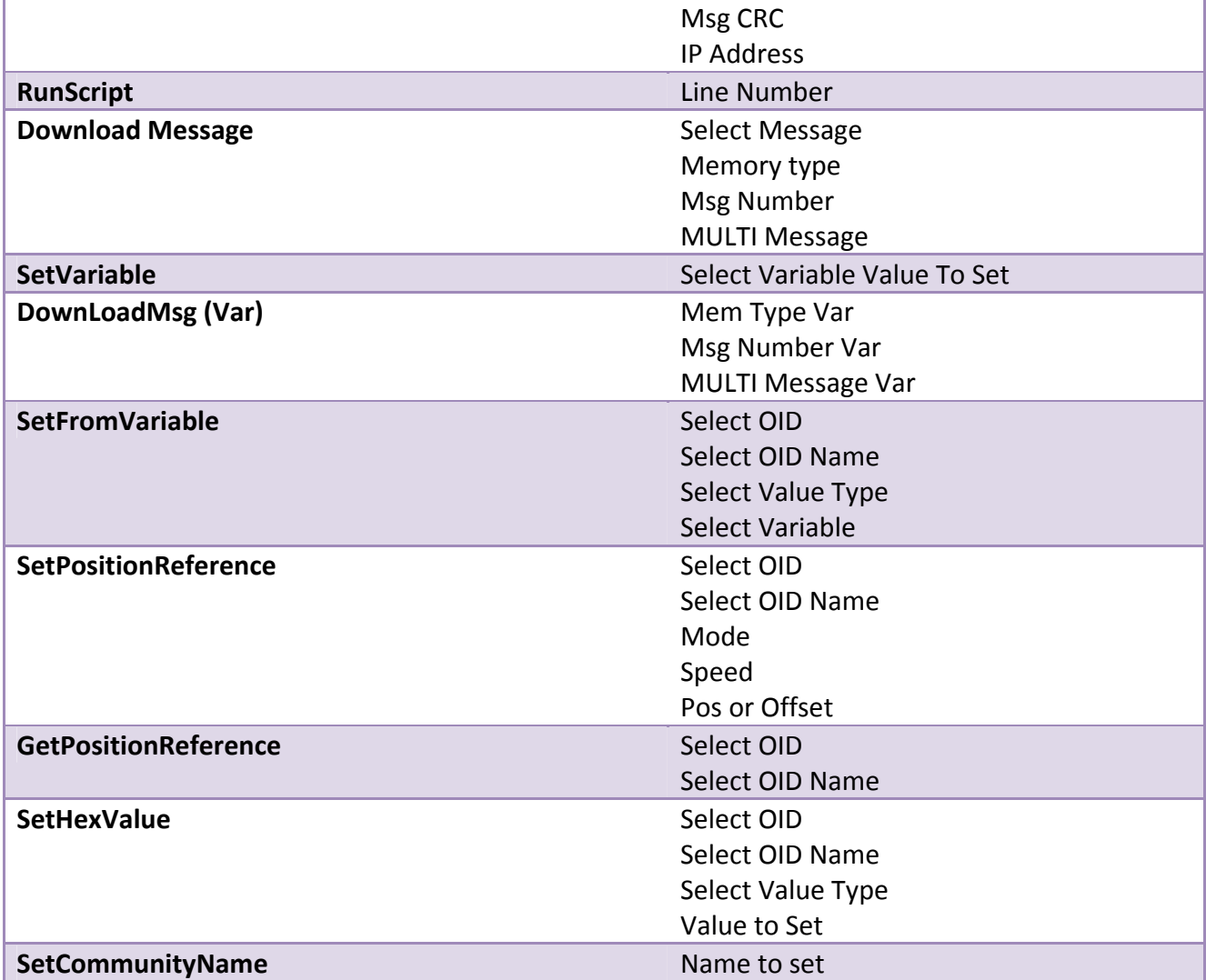

Once the script is built, select a device and press Run Script to test it. For more

information, please see the standard Device Tester User Guide, available on Intelligent

Devices Inc.'s website at www.intelligentdevicesinc.com

## **How to Transfer Device Type Master Tables**

Device Type information can be sent from one system to another by means of Master

Tables. To transfer that information, use the Backup and Restore features.

1. To export, choose File > Backup Tables

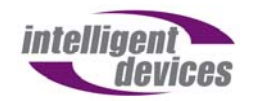

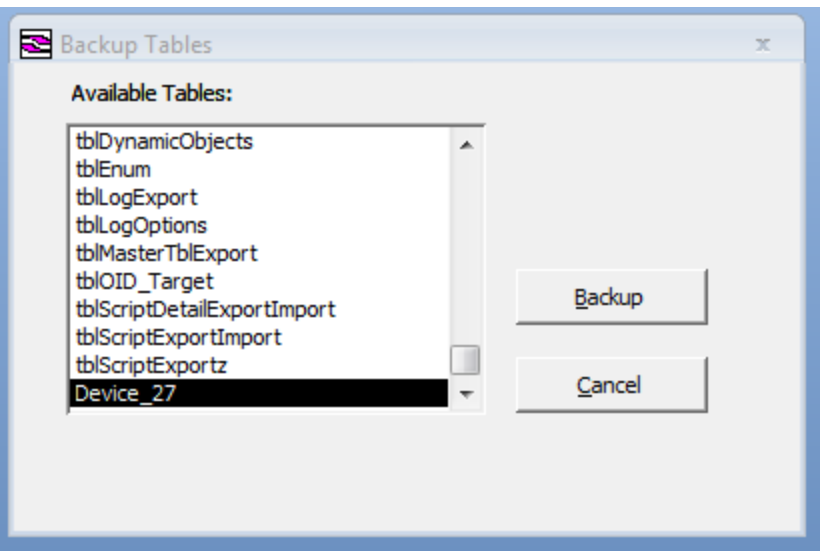

2. Choose the device required in the list by highlighting it. Press Backup. A dialog window will appear, asking where to save the .MDB file. Once the file is saved, it can be transferred to another system.

Once that .MDB file is located in the new system, the end user can import the

information.

- 3. Navigate to File > Restore Tables… A dialog window will appear, asking the location of the .MDB file. Navigate to it, and select Open.
- 4. The user that is receiving the new Master Table must then follow the steps to

add a device type, shown below, and then add a new device using the

instructions shown previously in this guide.

## **How to Add a Device Type**

If new device types are necessary, or the names and descriptions need to be changed,

follow these steps:

1. Navigate to the following menu.

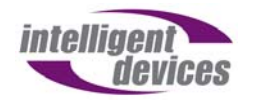

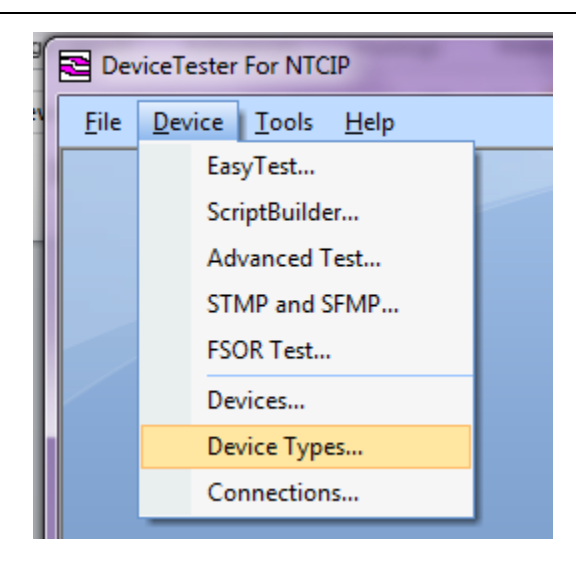

2. The Device Type form will load, allowing access to current device types. If any

changes are made, be sure to navigate using the arrows at the bottom left to

save changes. To add a new device type, press New.

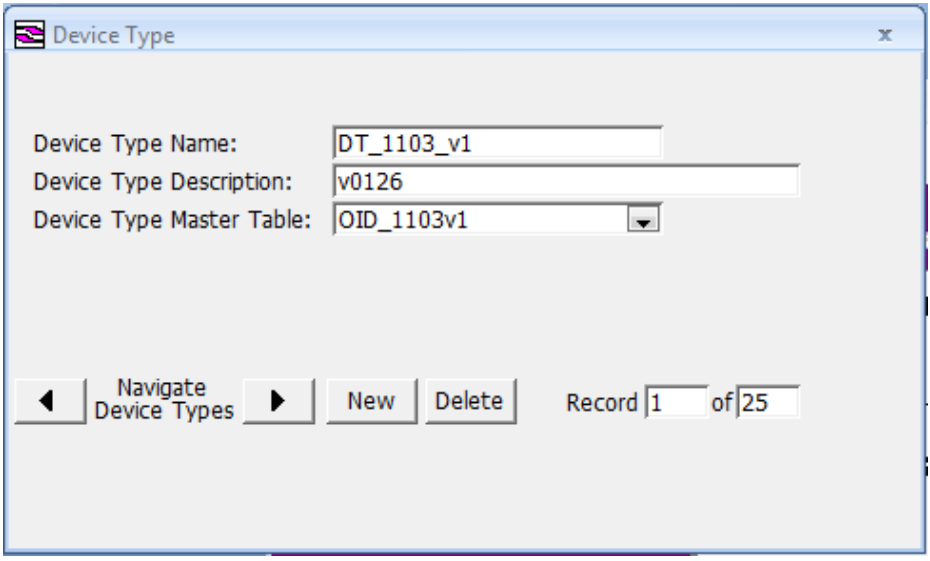

3. This will add a new record. Fill in the information and choose the master table. The master table is a database table that is composed of all the available objects that descibe a particular device. If a new master table is required, check the standard Device Manager User Guide for instructions.

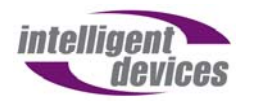

# **Object Model**

#### **Testing and Control**

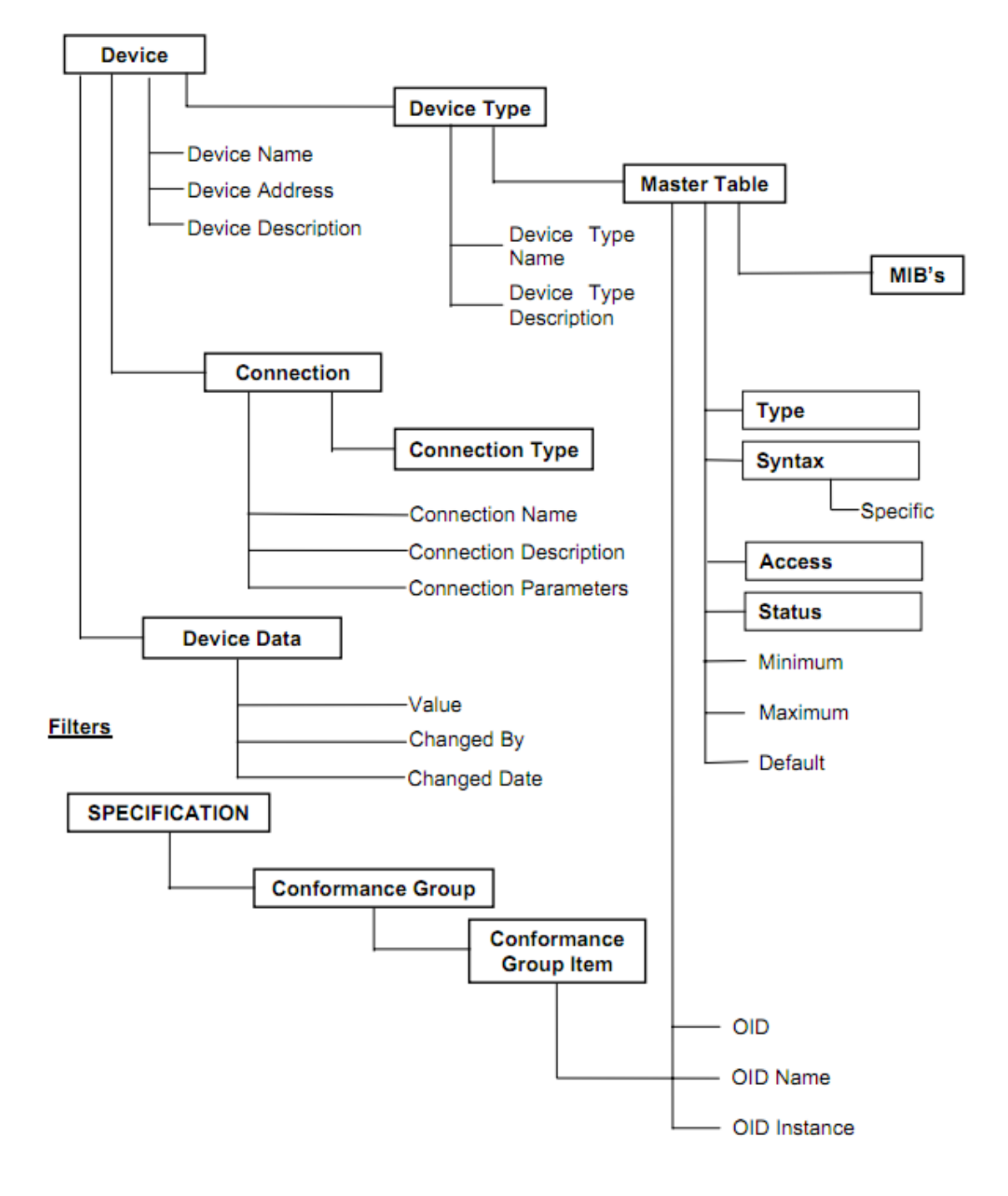